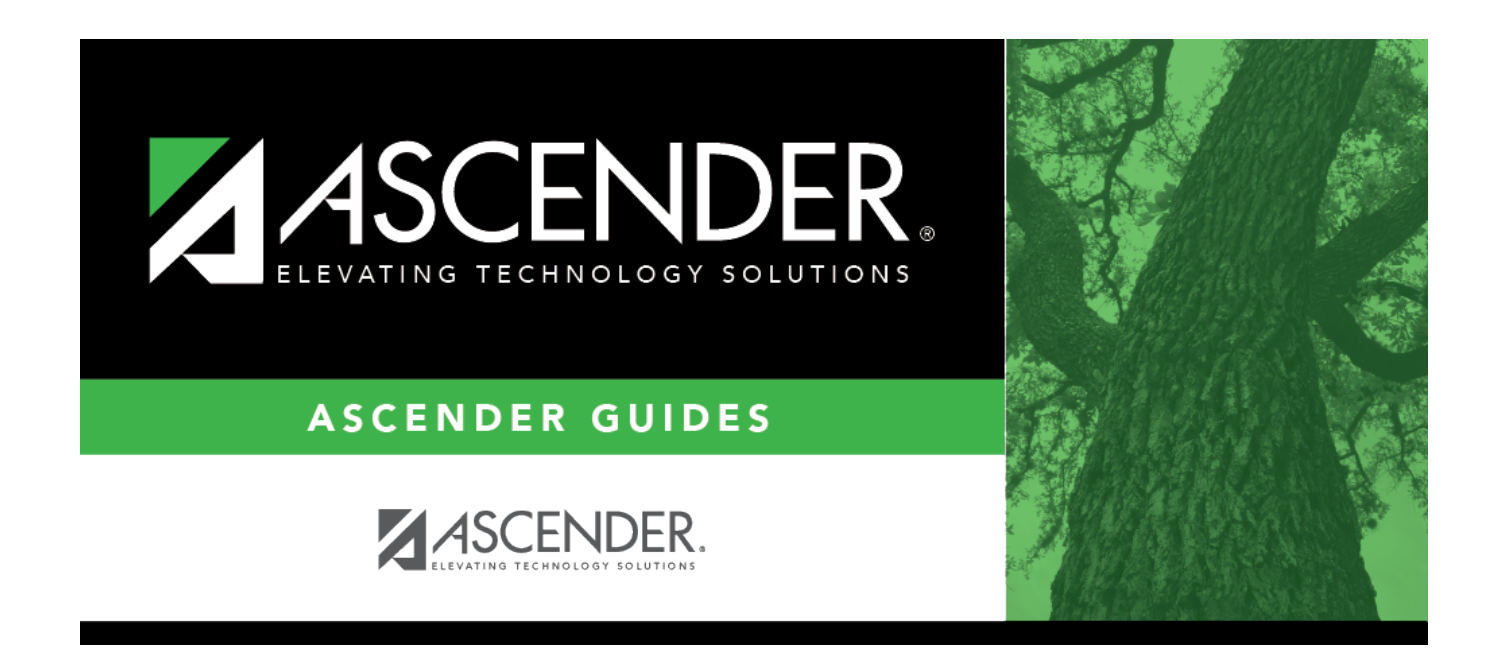

# **Section (Grade Reporting)**

## **Table of Contents**

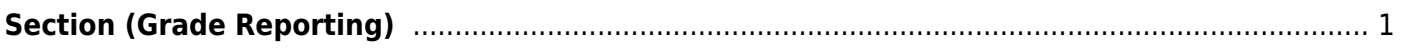

## <span id="page-4-1"></span><span id="page-4-0"></span>**Section (Grade Reporting)**

### *Grade Reporting > Maintenance > Master Schedule > Campus Schedule > Section*

This tab allows you to add or edit section records in the campus master schedule.

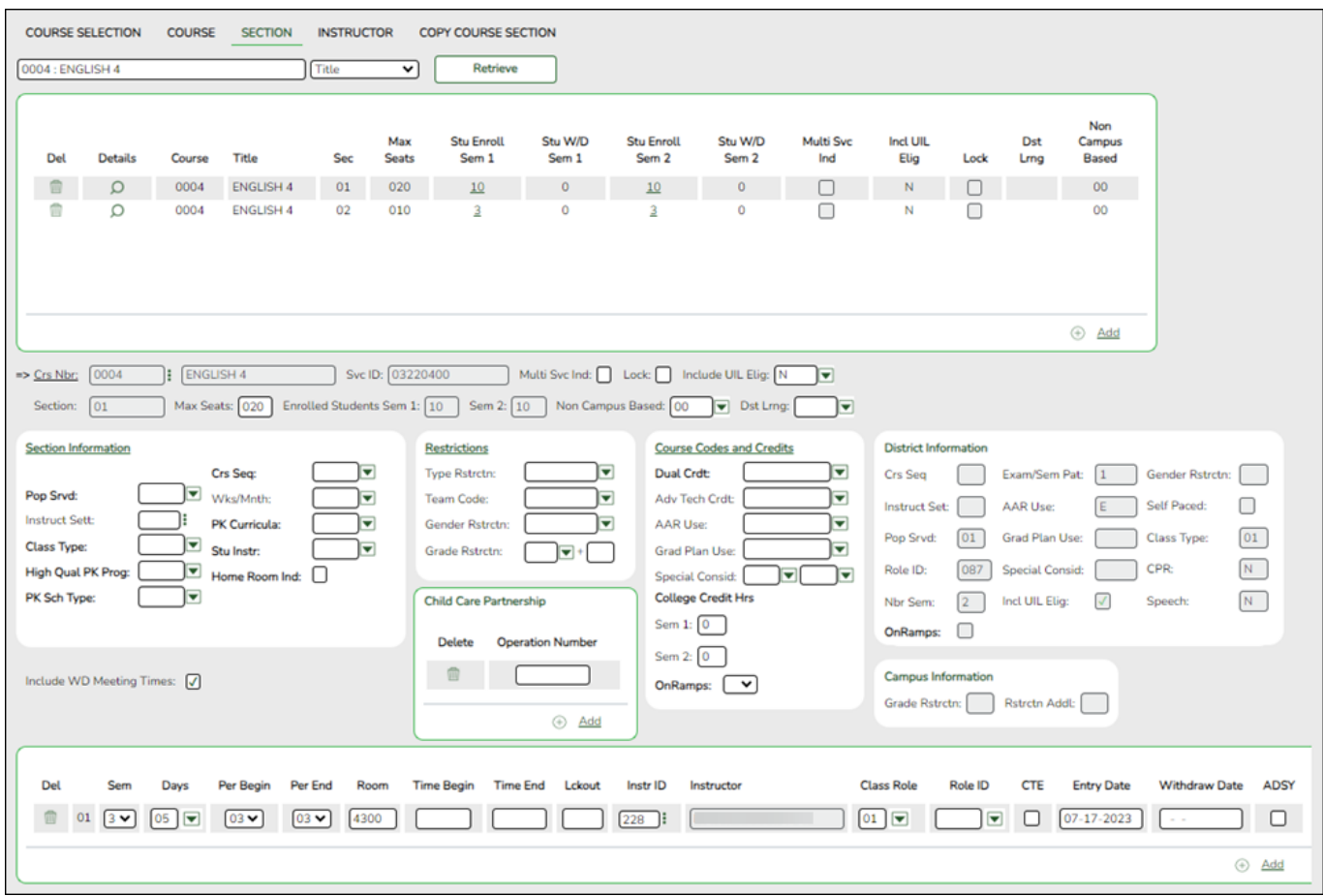

## **Create sections:**

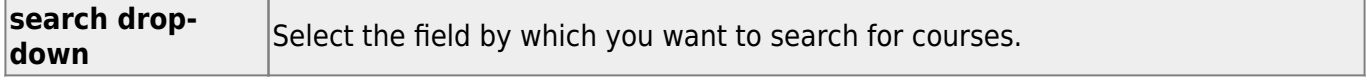

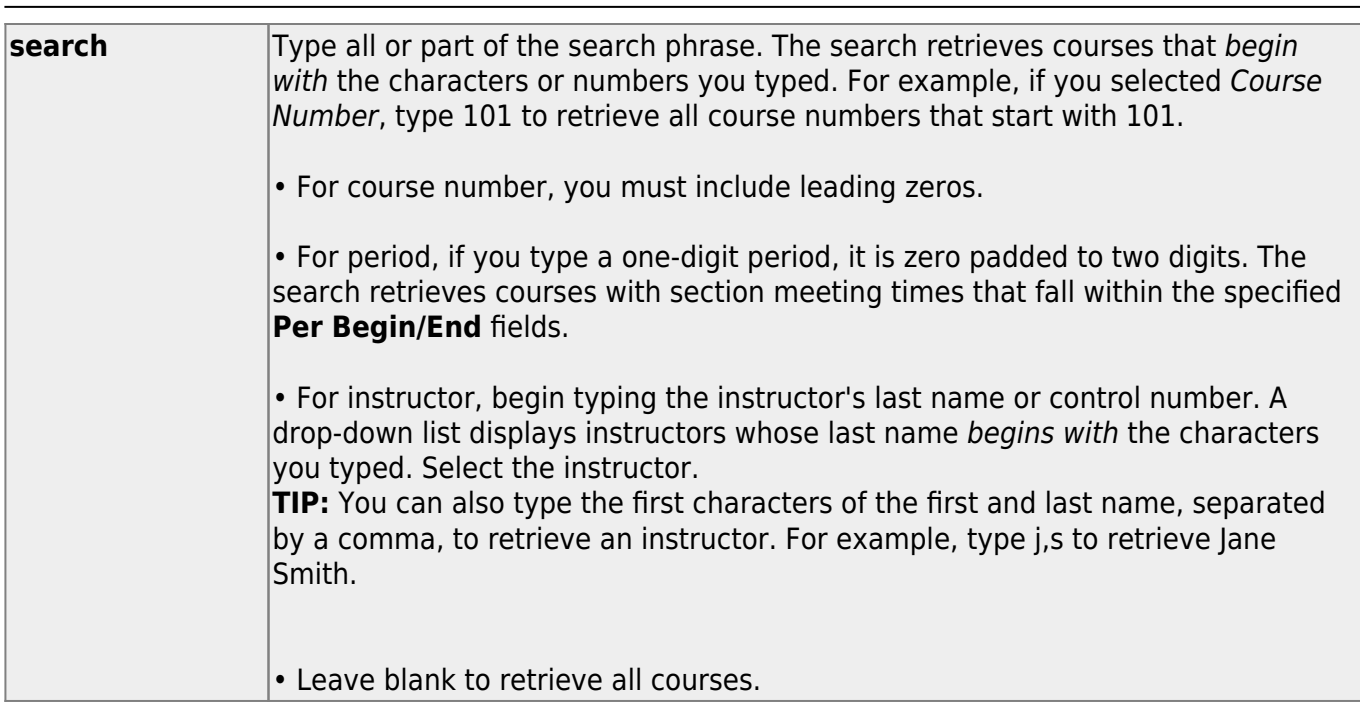

Student

#### ❏ Click **Retrieve**.

A list of courses that meet the specified criteria is displayed in the upper grid.

Courses that do not have any sections (i.e., new courses) are not listed.

#### **Change the grid view:**

The default view in the grid is basic course information indicated by **⇒ Crs Nbr** in the area below the grid. You can modify the view in the grid by clicking an underlined header in that area.

For example, if you click the **Scheduling** header, only restrictions information is displayed in the grid. The Scheduling header is displayed as **⇒ Scheduling** indicating that it is the current view.

#### $\Box$ Click  $\Omega$  for a course in the upper grid to edit a section.

❏ Or, click **+Add** to add a section, including for a course that does not have any sections.

The fields below the grid are enabled.

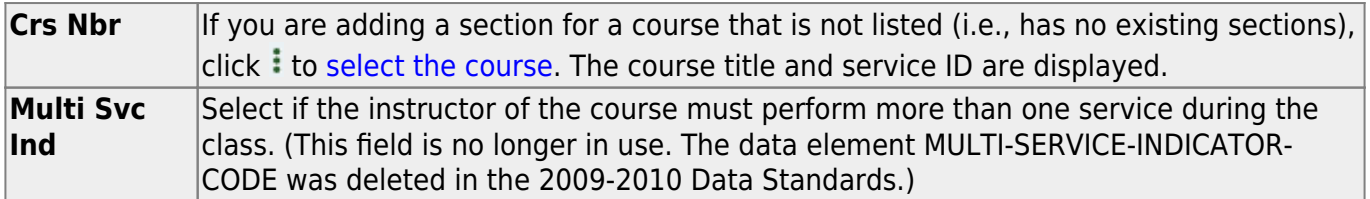

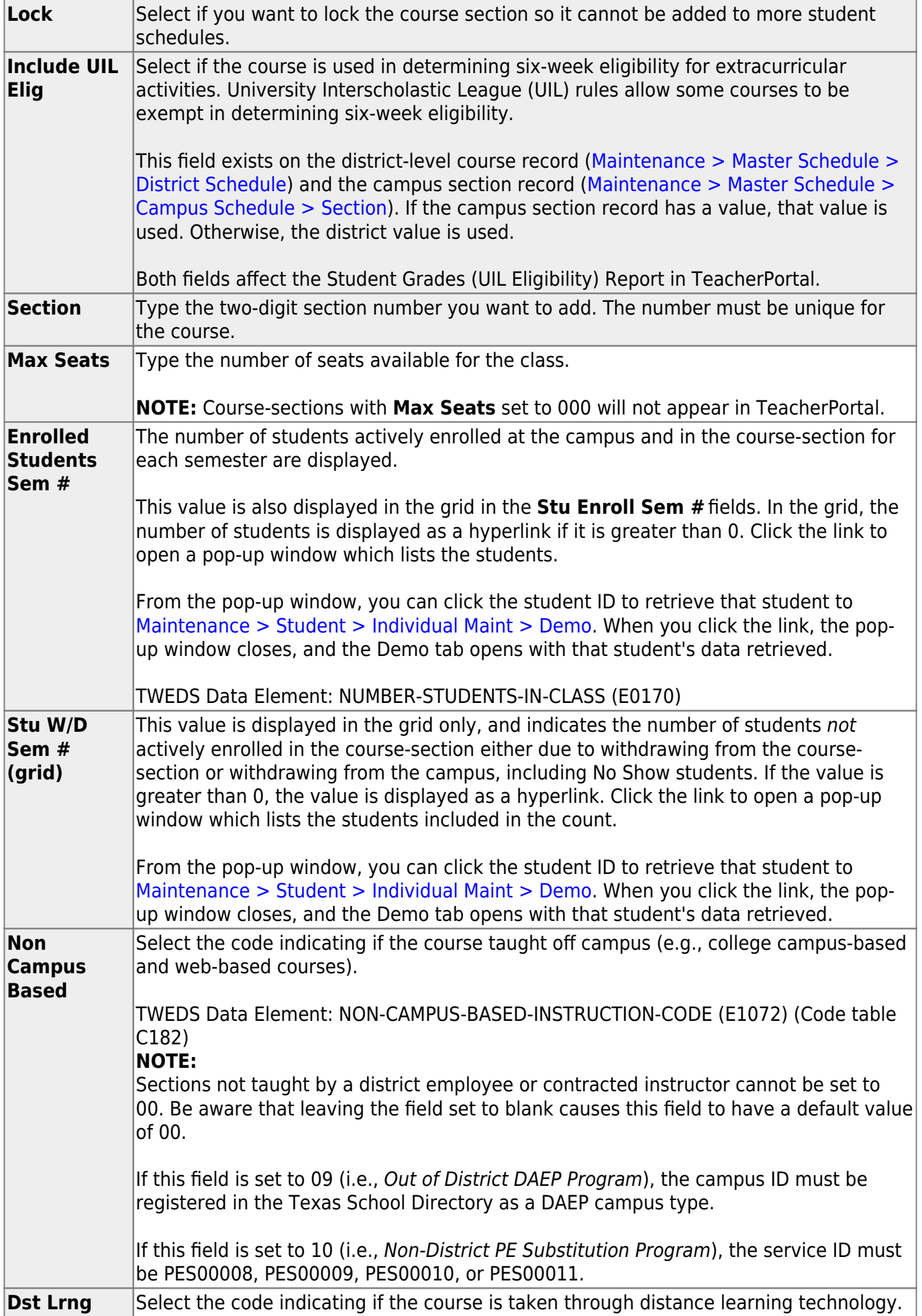

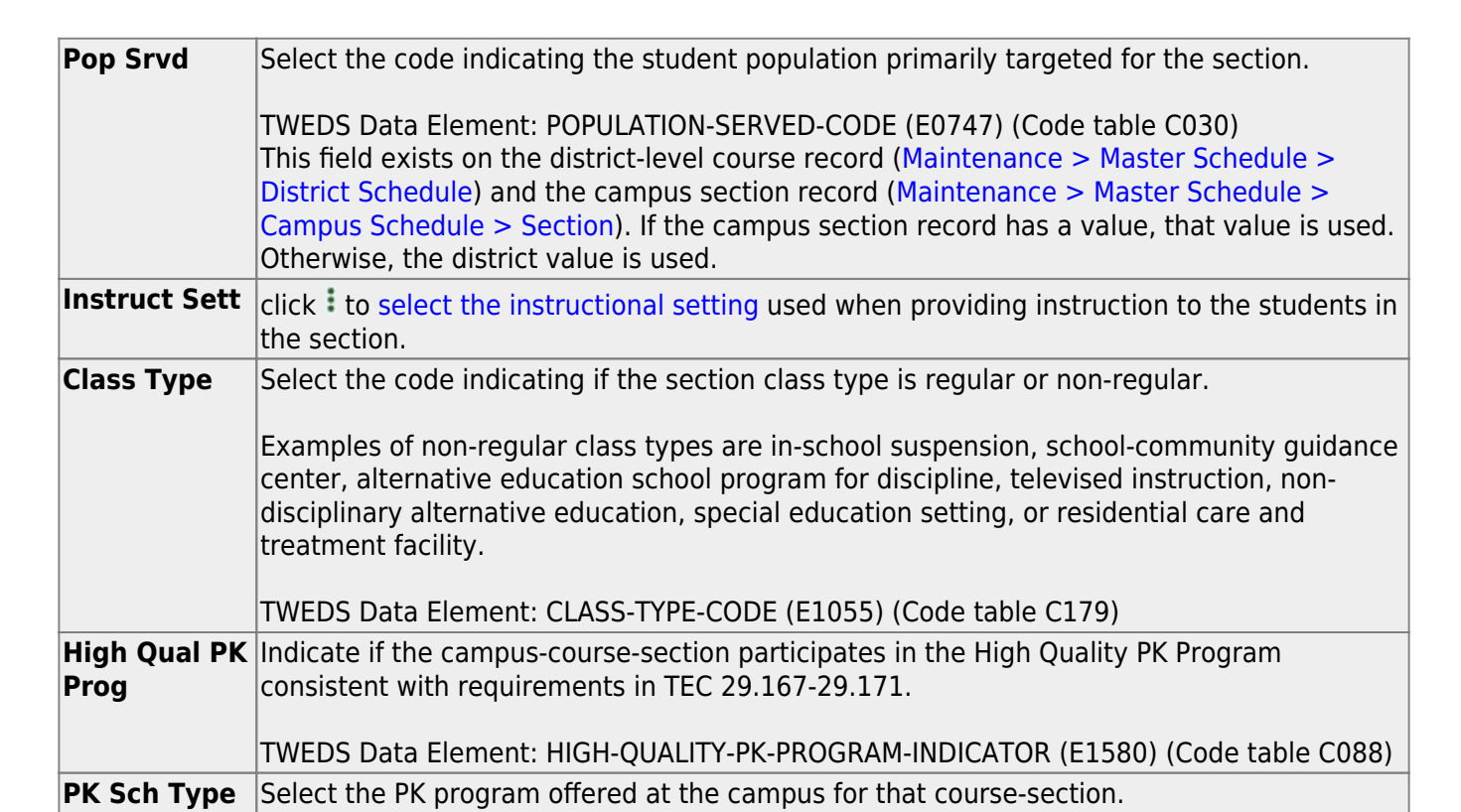

TWEDS Data Element: PK-SCHOOL-TYPE (E1555) (Code table DC152)

## ❏ Under **Section Information**:

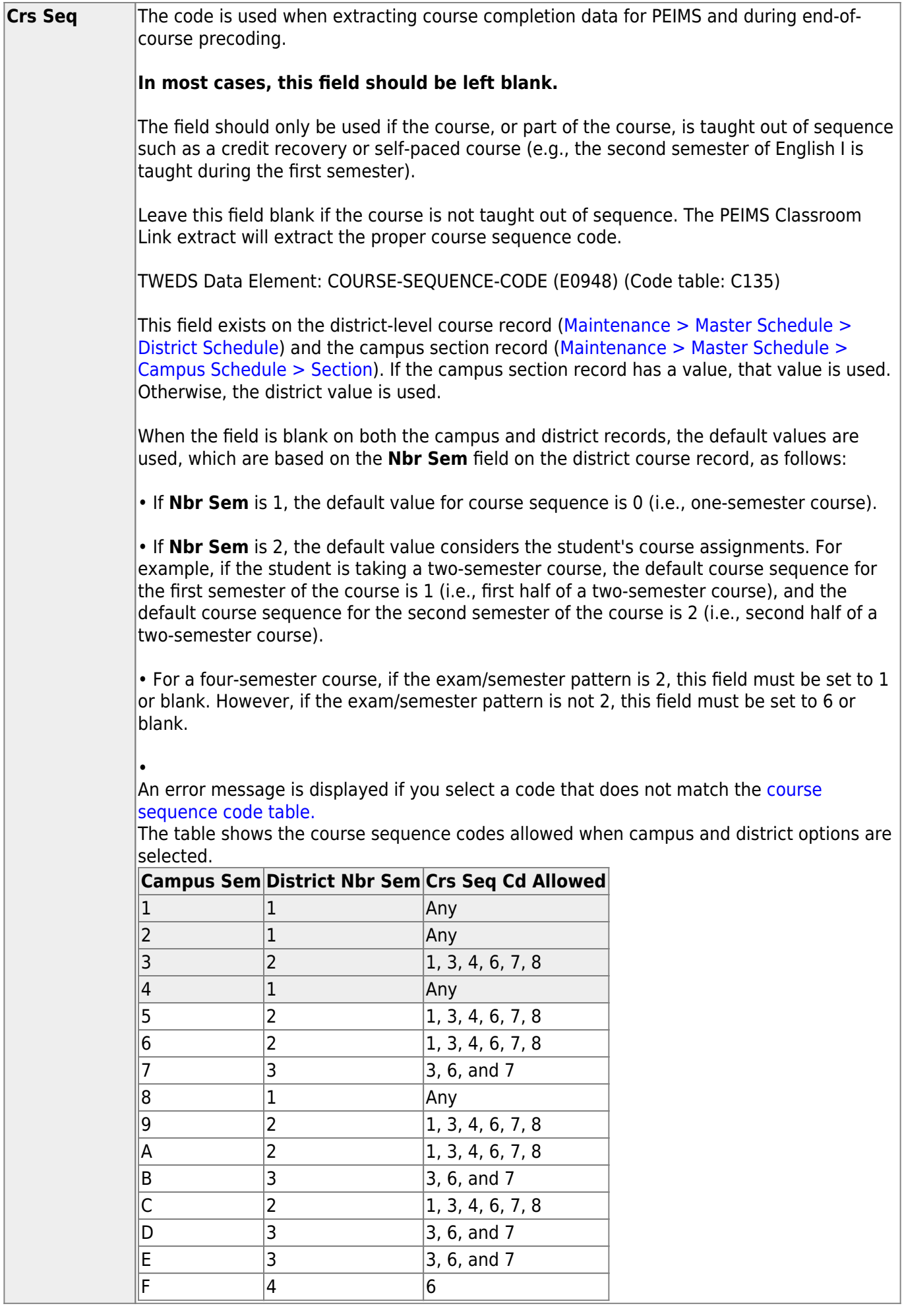

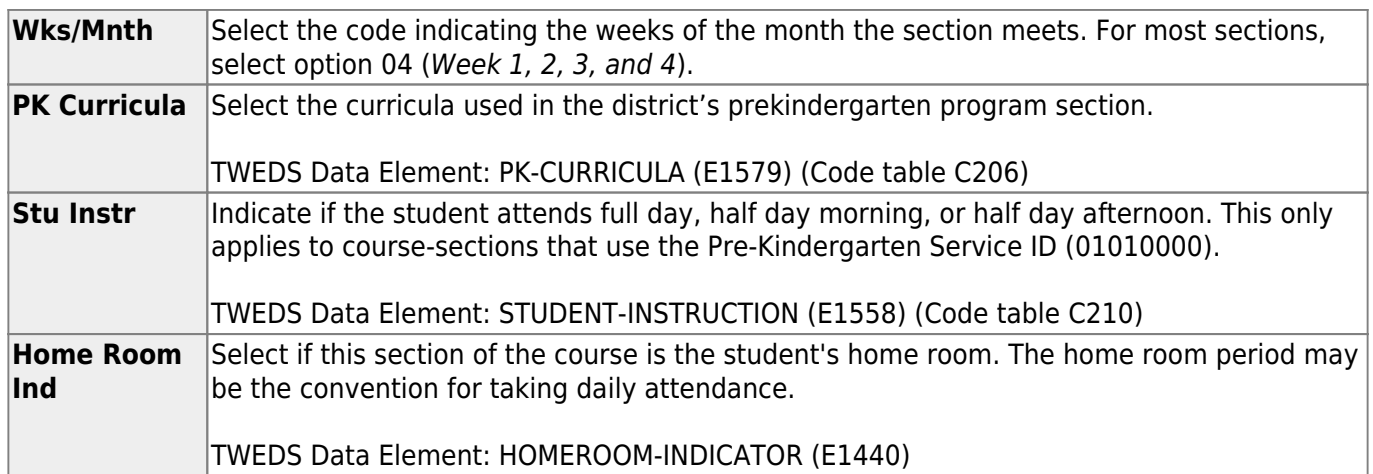

#### ❏ Under **Restrictions**:

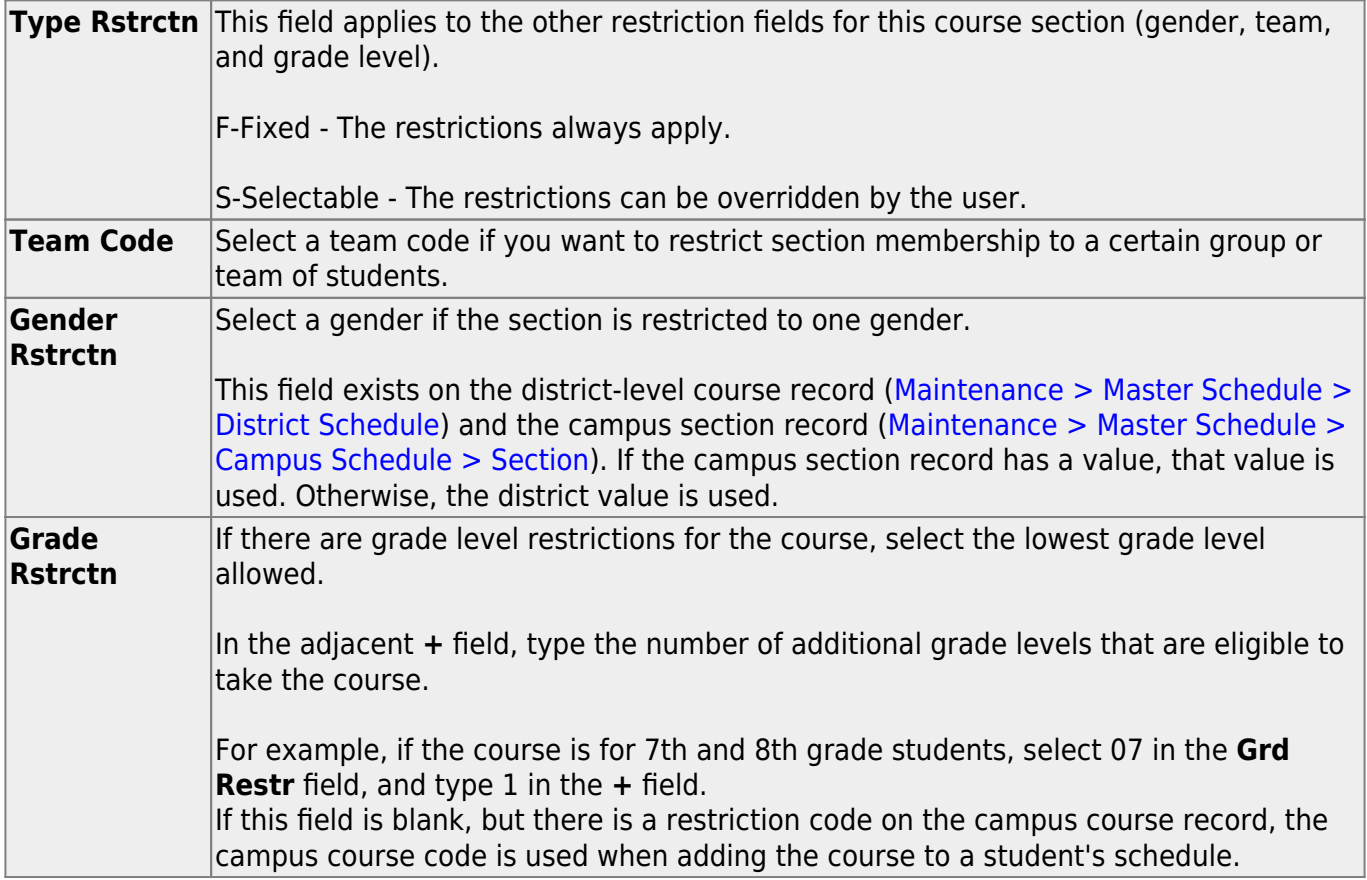

## ❏ Under **Child-Care Partnership**:

❏ Click **+Add** to add a record.

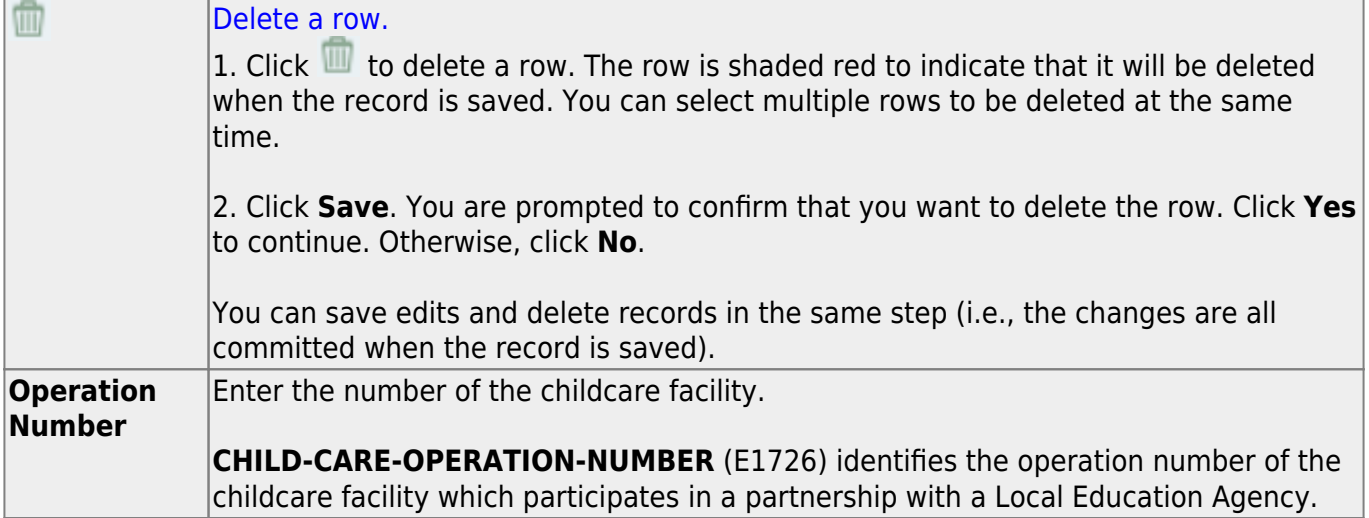

## ❏ Under **Course Codes and Credits**:

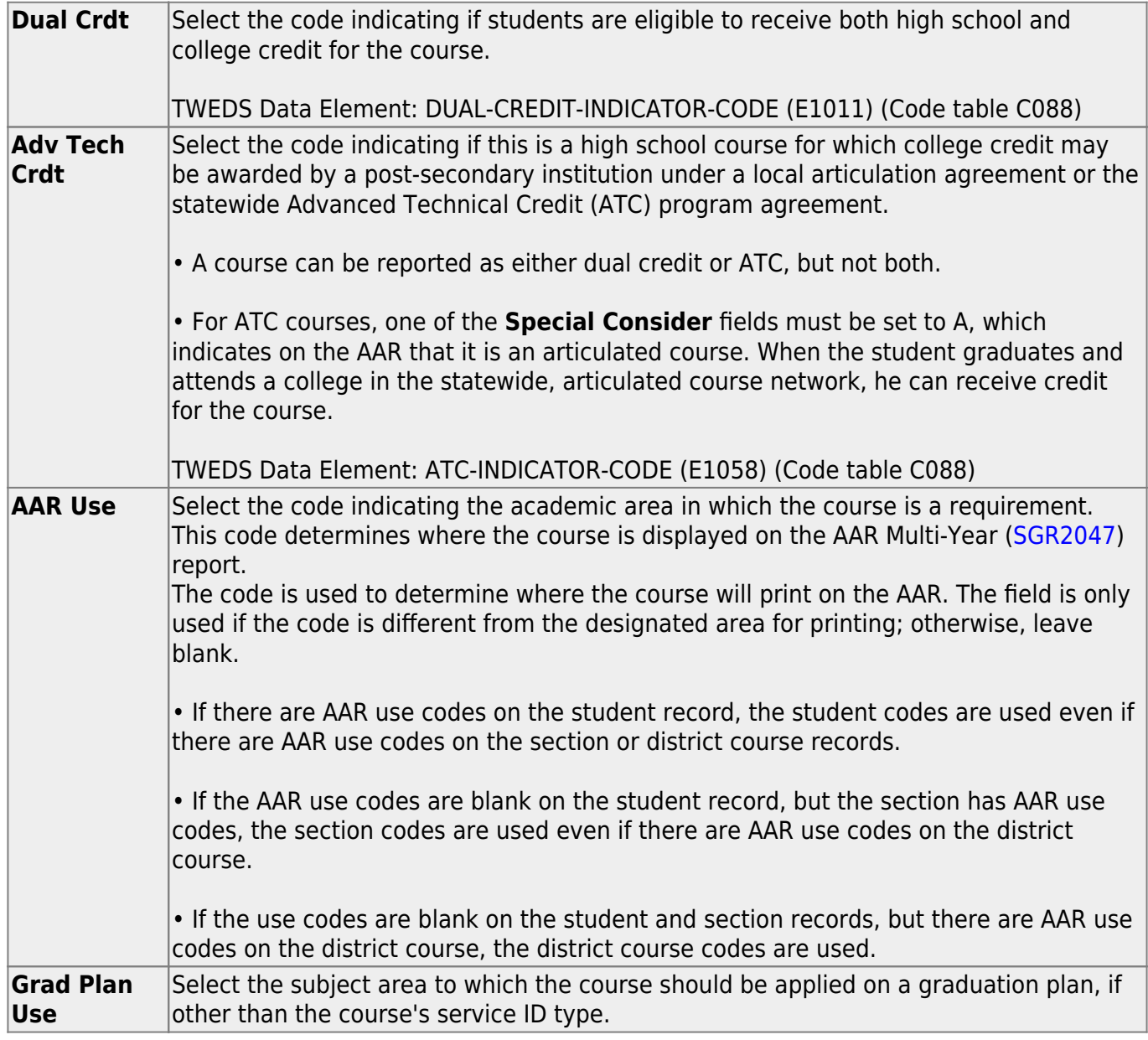

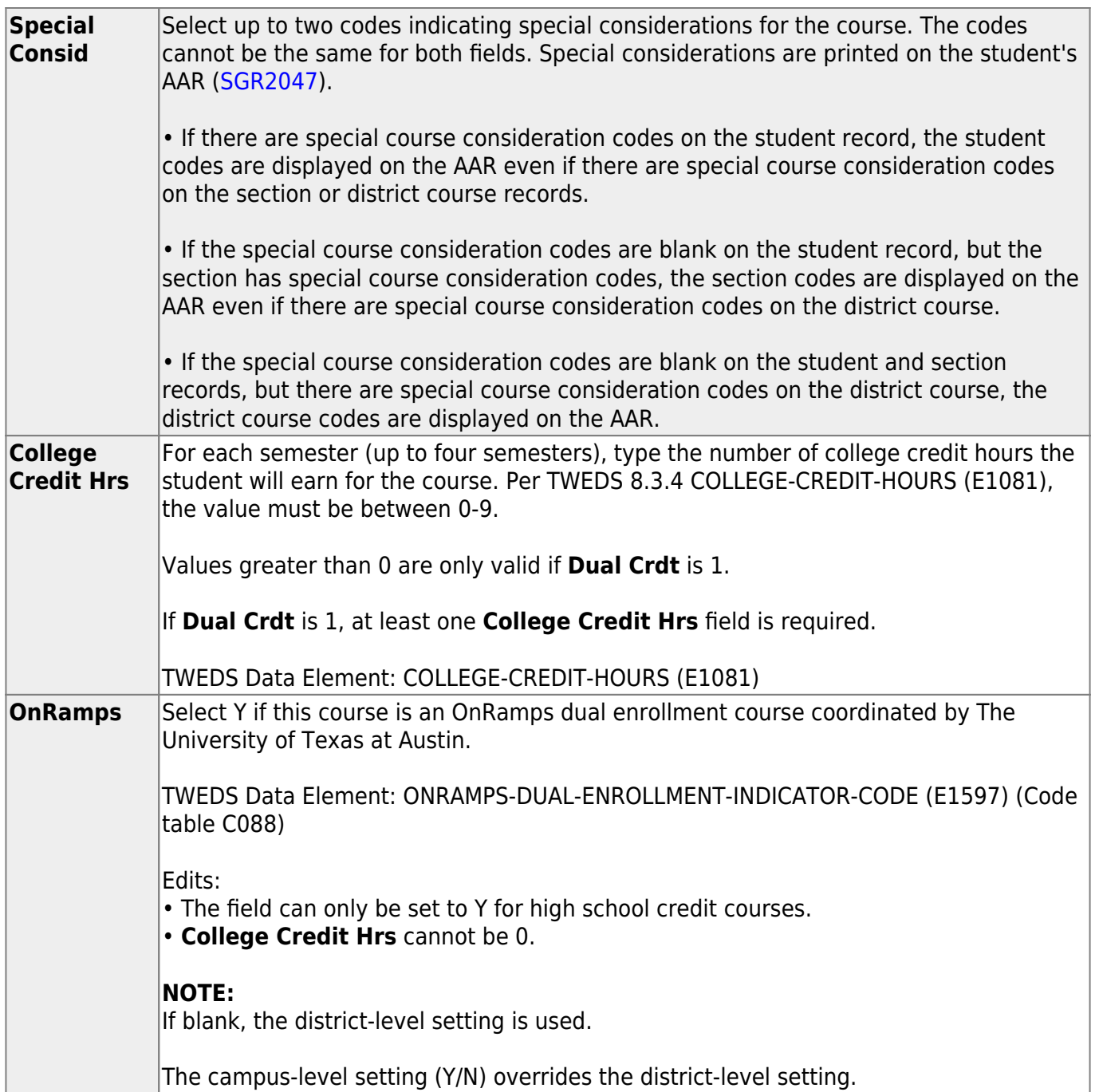

**District Information** Fields from the district master schedule are displayed for your reference. **Campus Information** The Grade Rstrctn fields from the campus course record ([Maintenance >](#page--1-0) [Master Schedule > Campus Schedule > Course\)](#page--1-0) are displayed.

❏ To add a meeting time for the section, click **+Add** in the lower grid.

A blank row is added to the grid.

You must set up at least one meeting time for each section.

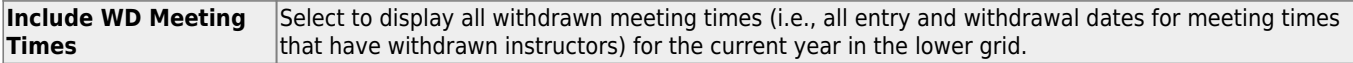

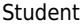

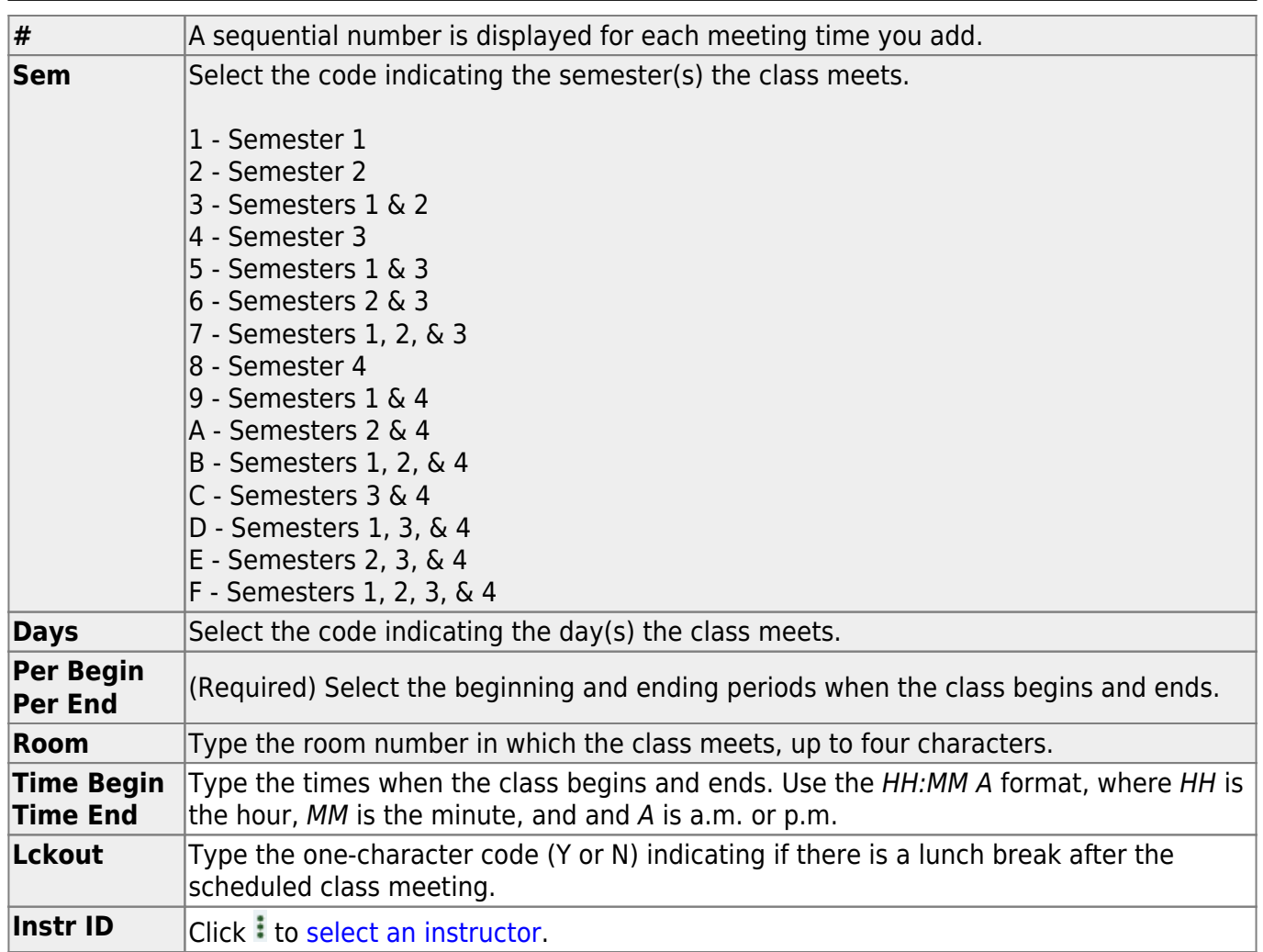

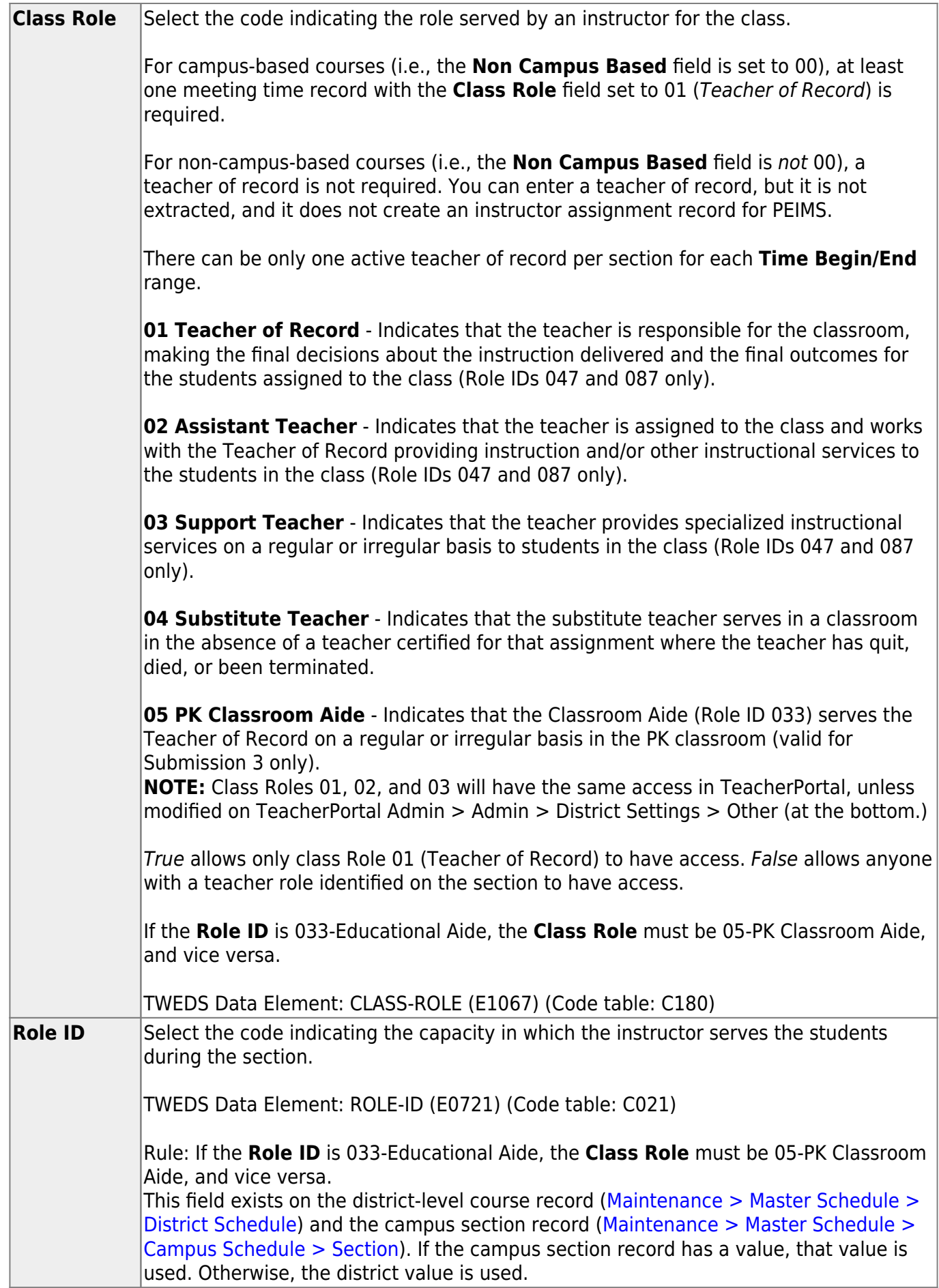

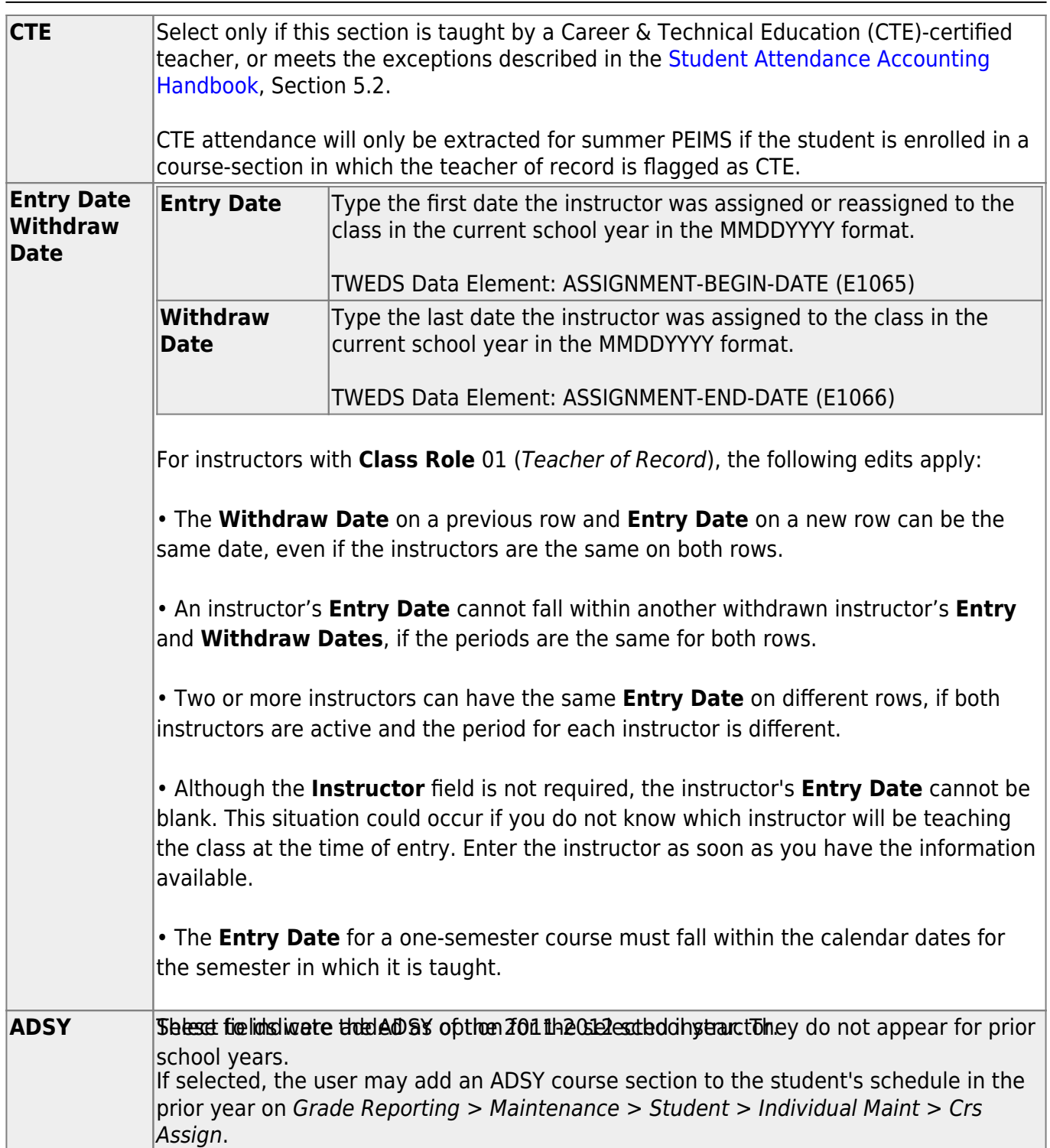

Student

#### ❏ Click **Save**.

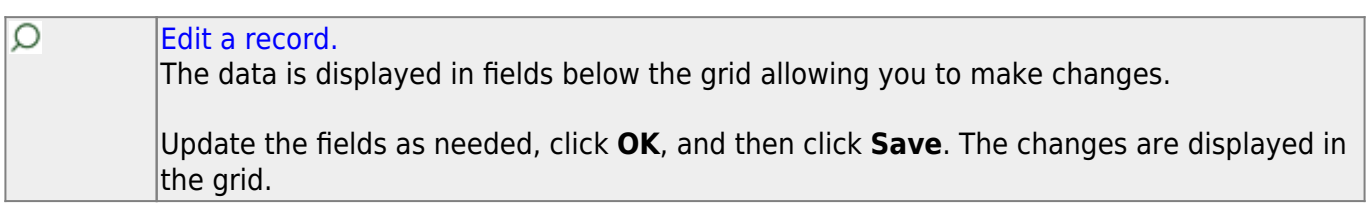

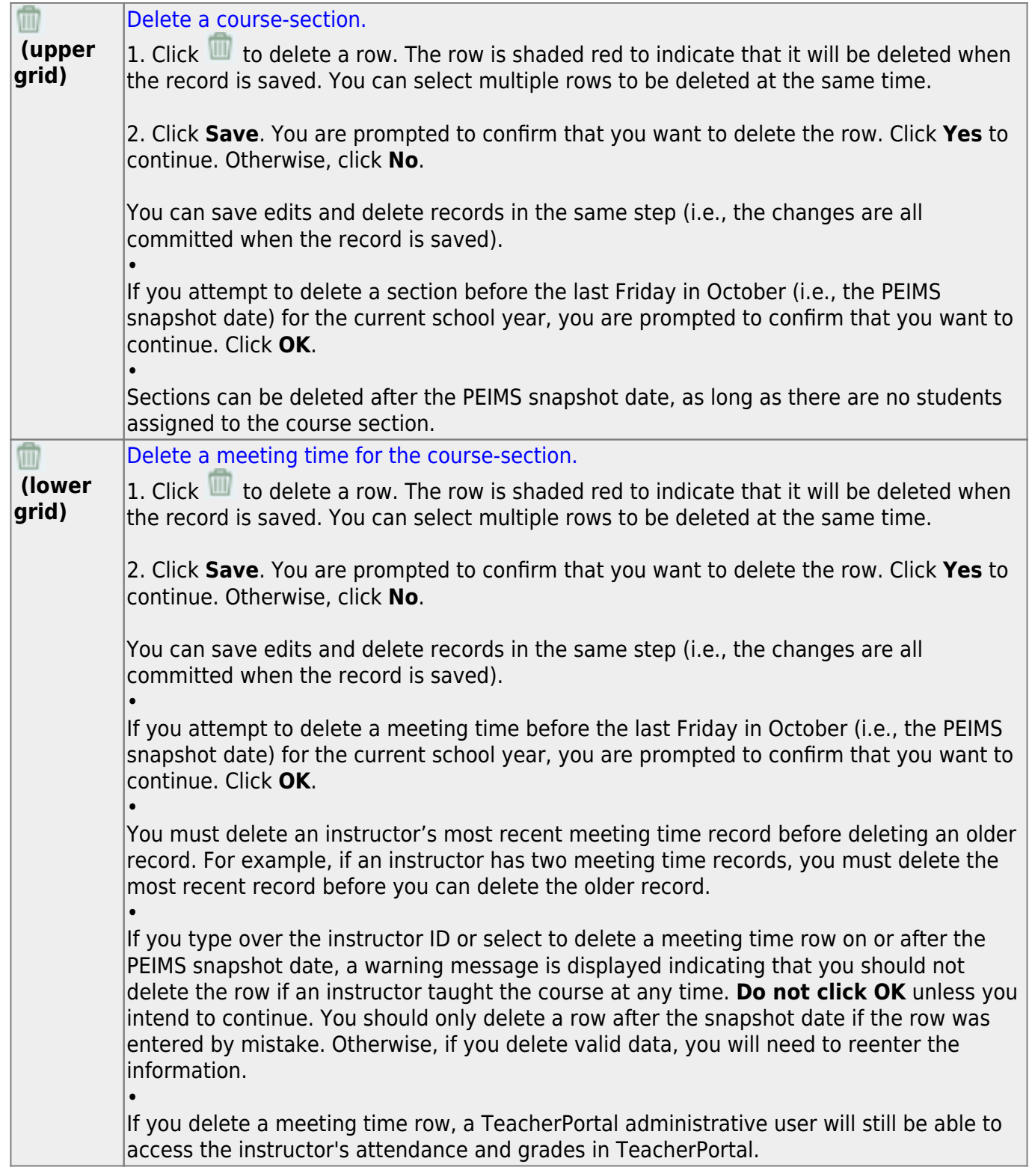

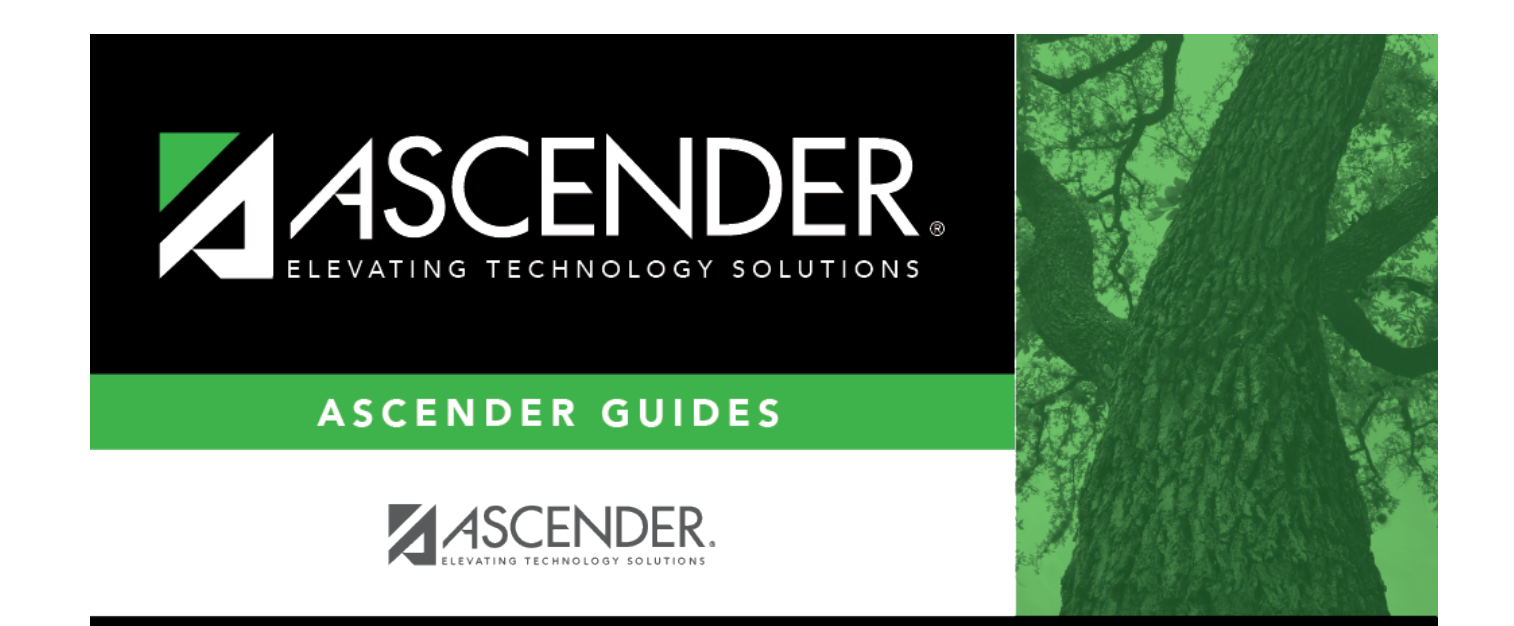

## **Back Cover**